*Translated by IWC*

## Outloook - Acessando E-mail e Enviando uma Mensagem por E-mail

Essas instruções o guiarão a acessar seu e-mail Outlook no Office 365 e ajudarão na criação de uma mensagem por e-mail.

 $|0|$ 

Outlook

Acesse o Outlook E-mail no Office 365

- 1. Abra [o Microsoft Office 365](https://office365.cobbk12.org/) ou digite a seguinte URL em um navegador da Web: <https://office365.cobbk12.org/>
- 2. Clique em **Outlook**.
- 3. E-mails enviados para você aparecerão aqui.

## Crie um E-mail

- 1. No Outlook, clique em **Mensagem Nova** (**New Message)**.
- 2. Preencha os seguintes campos para criar seu e-mail:
	- A. **Para (To)**: Digite o nome da pessoa para quem você está enviando o e-mail
	- B. **Assunto (Subject)**: Adicione um título ou assunto para o seu e-mail
	- C. **Campo de E-mail (Email Field)**: Digite sua mensagem
	- D. **Ferramentas Font Tools**: Use as ferramentas para formatar sua mensagem
	- E. **Anexar (Attach)**: Anexar um arquivo, se necessário
- 3. Clique em **Send** (**Enviar)**.

*Observe o seguinte sobre o e-mail* do estudante:

- *Estudantes e funcionários podem enviar um para o outro dentro de uma escola.*
- *Os alunos podem receber apenas internet aprovada. Emails que são colocados em nosso e-mail de exceções.*
- *Os estudantes não podem enviar e-mail para outros estudantes.*
- *Todos as contas de e-mail* de estudantes seguem as *mesmas regras acima.*

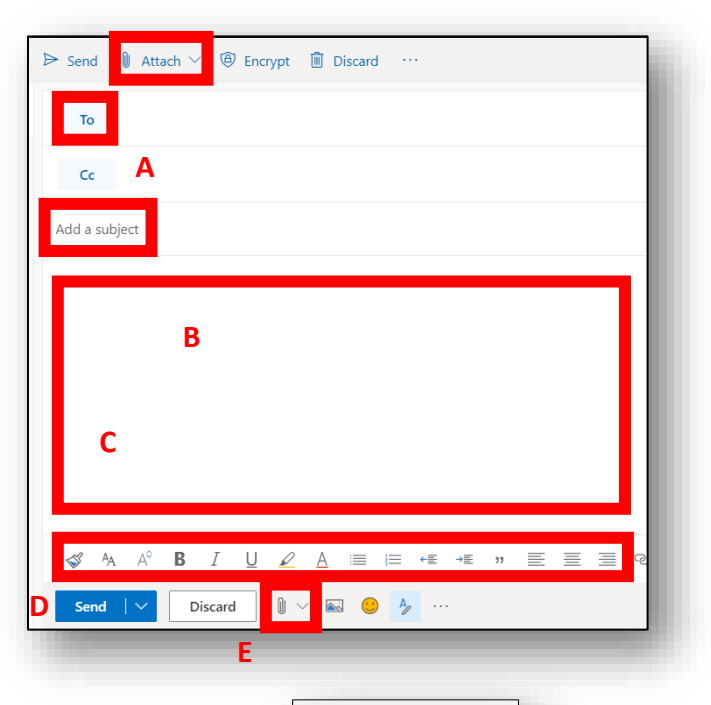

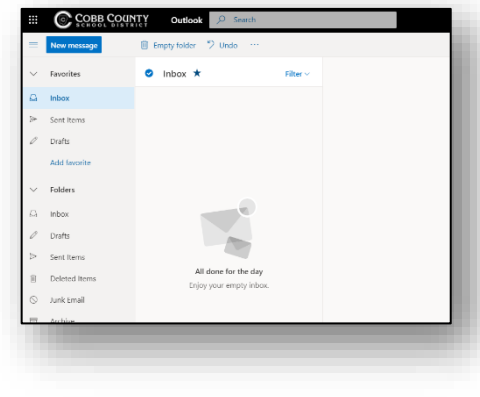

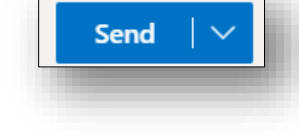

PORTUGUESE